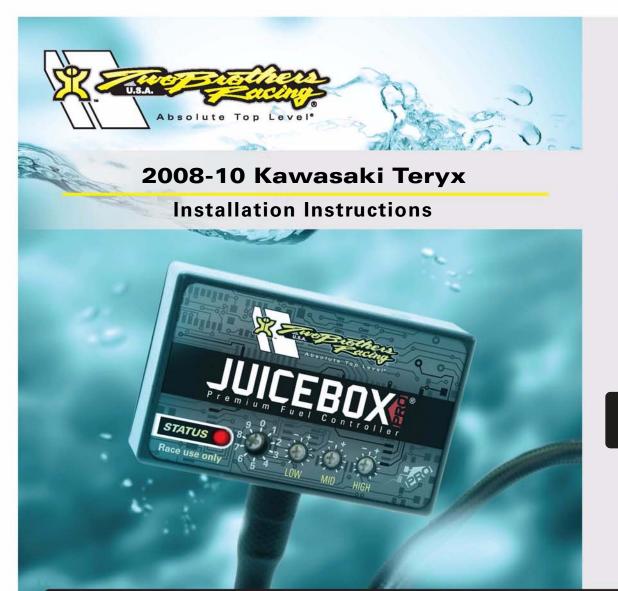

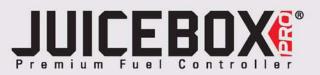

## **PARTS LIST**

| 1 | Juice Box Pro <sup>TM</sup> |
|---|-----------------------------|
| 1 | USB Cable                   |
| 1 | Top Tune CD-ROM             |
| 1 | Installation Guide          |
| 2 | Velcro                      |
| 1 | Alcohol swab                |

## FOR RACE USE ONLY

DOWNLOAD THE TOPTUNE SOFTWARE AND LATEST MAPS FROM OUR WEBSITE: www.twobros.com

# PLEASE READ ALL DIRECTIONS BEFORE STARTING INSTALLATION

401 S. Grand Ave. Santa Ana, CA 92705 (800) 211-2767 www.twobros.com

ITBR001-224

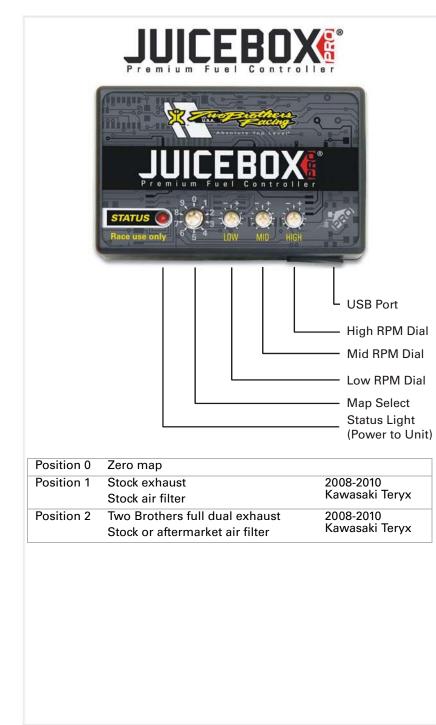

#### **Selecting the Map Position**

The Juice Box Pro comes loaded with up to ten maps. Using a #1 Phillips screwdriver, turn the map select dial to toggle between the loaded maps. Refer to the map position table below for the maps included in your Juice Box Pro.

### Using the RPM Range Dials

The Low, Mid, and High RPM Dials refer to the RPM range, in thirds, of your vehicle. Each dial allows +/- 10% fuel adjustment on top of what fuel changes are done in the map. With the dial facing straight up, there is no additional fuel change. For example, if your vehicle revs to 15,000 RPM:

- the low RPM dial will adjust 0-5000 RPM
- the mid RPM dial will adjust 5001-10000 RPM
- the high RPM dial will adjust 10001-15000 RPM

## **Using Top Tune**

Take your tuning to the next level with the Top Tune software.

#### Installing the Top Tune Software

1 Insert the CD provided into your computer's cd-rom drive. The launch program will run automatically.

If auto-run is disabled, double-click the My Computer icon then double-click the CD drive icon. Double-click TBR Top Tune.exe to manually start the CD.

- 2 Click Install Software and follow the on-screen instructions to install the Top Tune software. The Top Tune software and maps will be stored in C:\Program Files\TBR Top Tune.
- 3 Click Map Database. All maps will automatically be installed to the C:\Program Files\TBR Top Tune\maps folder.

#### Loading Additional Maps

- 1 Connect the USB cable from the computer to the Juice Box Pro. Verify the cable is fully seated in the Juice Box Pro.
- 2 Run the Top Tune software by double-clicking the program icon installed on your desktop or on your start menu.
- 3 Click Open Map File and select a map file.
- 4 Click Send Map. You can send the map to any of the ten map positions.

#### Altering Maps Using Top Tune

The values in the map represent a percentage of fuel change over stock. A value of 10 in the map indicates at that throttle position and RPM range the vehicle will be 10% richer than stock. If the value is -10, then it would be 10% leaner than stock. You have the ability to fine tune your fuel curve by altering these values. The Top Tune software allows a value of +250 to -100 in each cell.

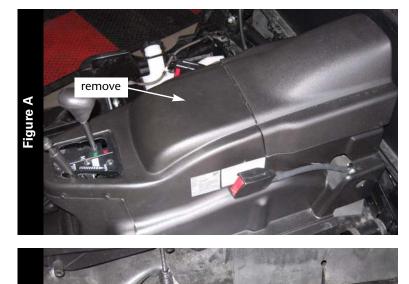

# WARNING

#### The ignition must be turned OFF before installation.

- 1 Remove the seats.
- 2 Remove the engine cover as shown in Figure A.

- Remove the two plastic pins securing the frame cover.The frame cover is located under the drivers seat as shown in Figure B.
- 4 Remove the frame cover.

remove

5 Route the Juice Box Pro harness from the battery area and go underneath the frame towards the engine as shown in Figure C.

Figure B

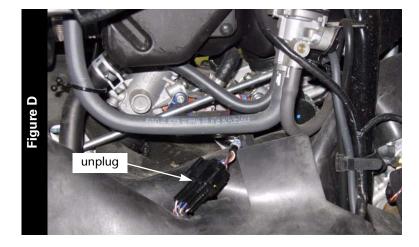

6 Unplug the stock wiring harness from the throttle bodies as shown in Figure D. This is a black 6-pin connector located to the left side of the engine.

- Figure F
- 7 Attach the connectors from the Juice Box Pro to the stock wiring harness and throttle body harness as shown in Figure E.

- I Sugar
- 8 Attach the ground wire from the Juice Box Pro to the negative side of the battery as shown in Figure F.

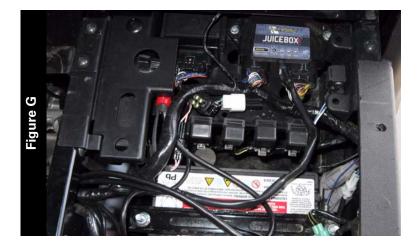

9 Using the supplied velcro, secure the Juice Box Pro to the top of the ECU as shown in Figure G.

Make sure to clean both surfaces with the alcohol swab before attaching.

- 10 Reinstall the frame cover.
- 11 Reinstall the engine cover.
- 12 Reinstall the seats.